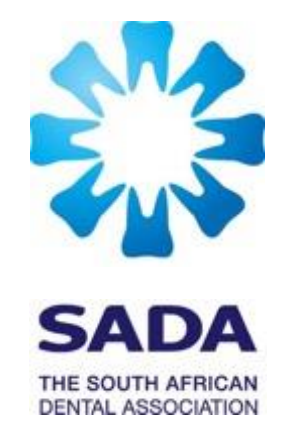

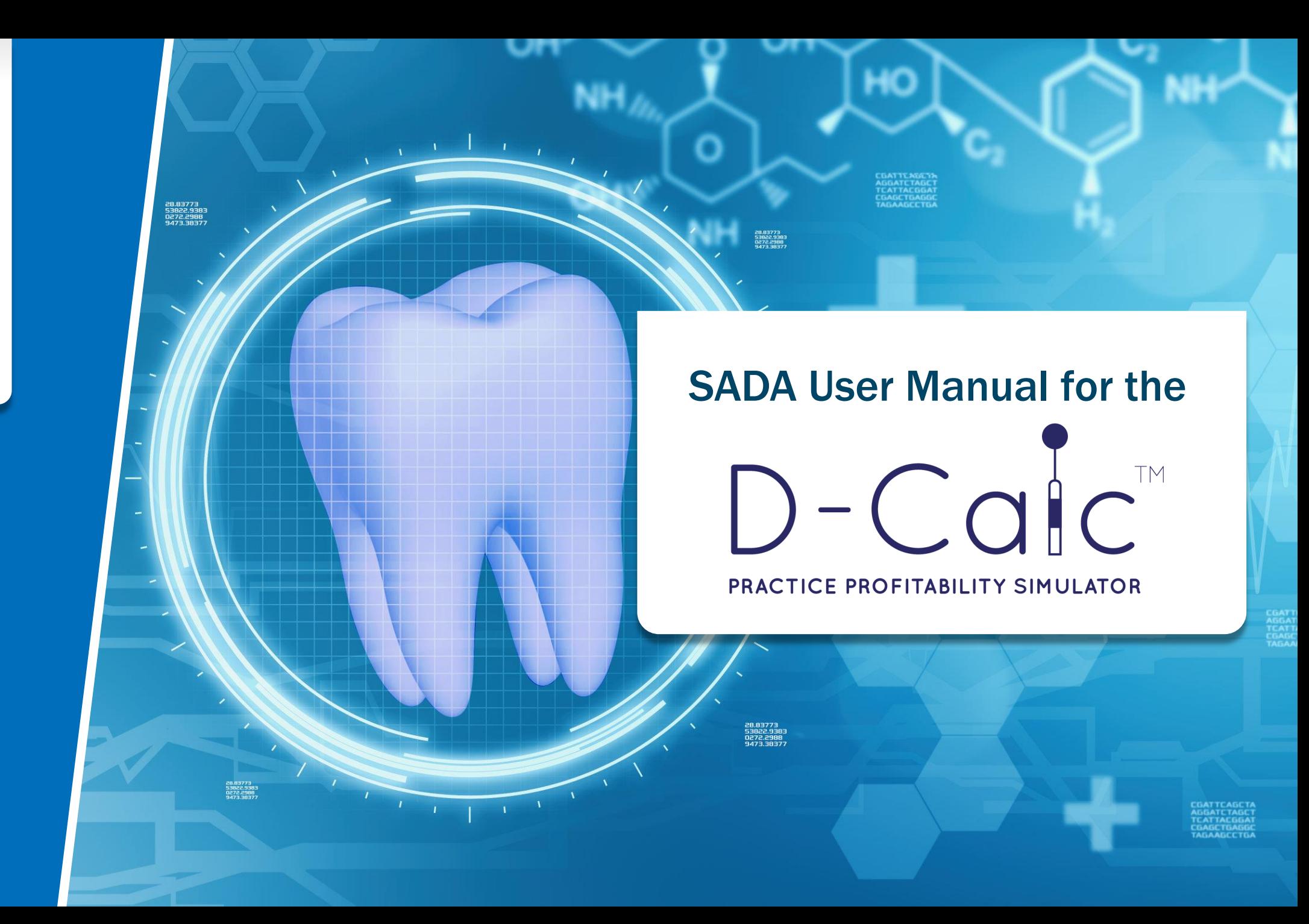

## **CONTENTS**

### **w** Introduction

### $\blacksquare$  General

**w** Inputs:

- General Overheads
- **WEquipment**
- *<u>W* Direct Labour</u>
- *<u>R*Consumables</u>
- *<u>R*Procedures</u>
- *<u>N* Direct Labour</u>

### **w** Outputs

**R** Cost Summary *<u>Welfacedure Cost Summary</u>* **Revenue Summary W** Profit Summary RVU Values **WConclusion** 

# $-Calc$ TM

EXM 3576.

PRACTICE PROFITABILITY SIMULATOR

**Age** 

云

# Introduction

The D-Calc<sup>™</sup> is a practice profitability simulator that has been developed in order to assist the practitioner to calculate the impact of their practice costs and productivity on the pricing of procedures and profitability in individual practices and under various scenarios.

Practitioners are able to use the D-Calc™ together with the published RVU to calculate an individualised rand value for each procedure that factors in their unique practice expenses and expected return on investment. The tool is based on a recognized cost accounting approach, known as Activity Based Costing (ABC), and it aims to allow practitioners to scientifically develop their own cost structures personal and custom to one's own practice.

#### Next Steps after purchase:

- Once your license key has been received, please wait between 30 and 45 minutes before downloading the tool as your access key needs time to register on the security database;
- Log on to the SADA website with your username and password;
- On the landing page, you will find a link to download the D-Calc<sup>TM</sup> file for saving on the computer system which will be used;
- Once downloaded, you need to click on "Enable Content" at the top of the opened document;
- Enter the key code provided when prompted to do so;
- The tool will then be active and ready for use.

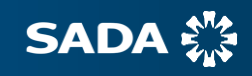

#### Please note:

- D-Calc<sup>TM</sup> has been developed to run on a Microsoft Windows Environment.
- D-Calc<sup>TM</sup> will not run on a MAC/iPad/iPhone/Apple based system.
- It is necessary to have Excel 2010 or later installed on your system to run D-Calc<sup>TM</sup>.
- One license key is required D-Calc<sup>TM</sup> tool per system. Additional systems will require the purchase of additional tools.
- Activation must take place only where the tool is to be utilized otherwise a new key code will be required for purchase.

#### Microsoft Updates:

• It has come to SADA's attention that, subsequent to the release of the D-Calc<sup>TM</sup> tool, Microsoft has updated their macro security. If, after entering the licence key, one is presented with the following message, kindly contact Ms Ann Bayman at the SADA Office for further assistance.

> SECURITY RISK Microsoft has blocked macros from running because the source of this file is untrusted. Learn More

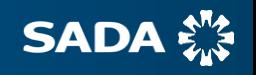

## **General**

Before we begin with the instructions for the operating manual for D-Calc<sup>TM</sup>, it must be noted that the tool is comprised of two main elements i.e., inputs and outputs. The six inputs i.e., General Overheads, Equipment, Direct Labour, Consumables, Procedures and Direct Materials concern procedures carried out in the practice that generate an income as well as practice expenses. The five resultant outputs i.e., Cost Summary, Procedure Cost Summary, Profit Summary, Revenue Summary as well as RVU Values provide an overview of the inputs entered and illustrate the impact thereof on the RVUs of individual procedures.

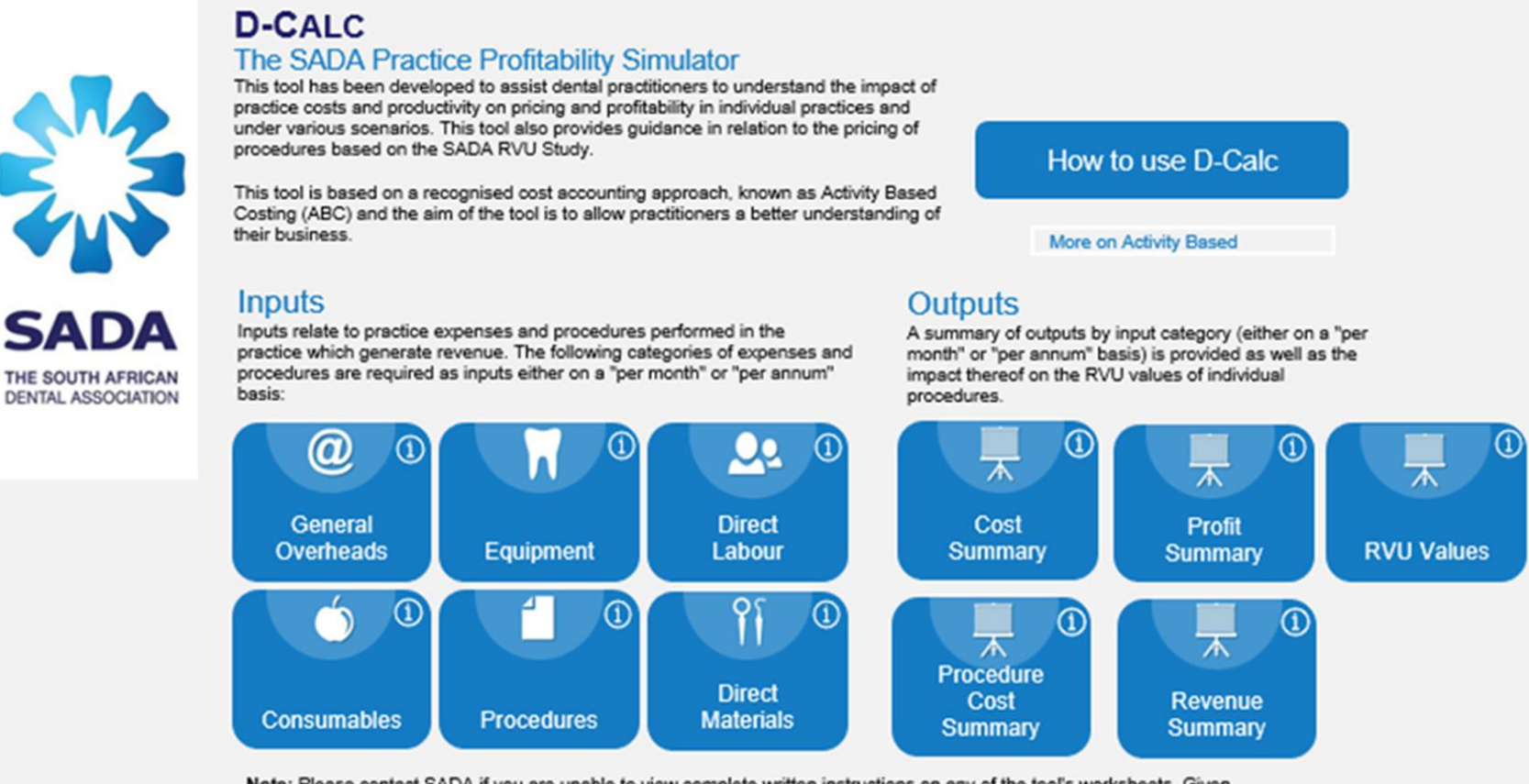

Note: Please contact SADA if you are unable to view complete written instructions on any of the tool's worksheets. Given differing view settings across laptops and personal computers, written text may not display in line with the original tool design.

## **Inputs**

## General Overheads i.e., expenses that relate to the general running of the practice.

This input is made up of 4 subsections - Personnel Costs, Finance and Insurance, Premises Costs and Admin Costs.

#### a) Personnel Costs

- Select the input period as ''per month'' or ''per annum." Note: If the input period is selected as ''per month'', it will be necessary to save the tool at the end of each month once the data has been entered and edit the necessary variable figures at the next input the following month.
- Indirect Labour Costs refer to the gross salaries of support staff such as receptionists, dental assistants etc who are not paid according to procedures done. One may select the employee's job description from the drop-down menu on the first cell of the first column, followed by the employee's name and gross salary in adjacent cells;
- Salary related levies and taxes refers to PAYE and UIF contributions as well as pension fund and medical aid contributions;
- Professional duties and continuing education relate to CPD event payments etc;
- Protective clothing and uniforms'' refer to the purchase of uniforms or PPE for employees of the practice;
- Use the ''other'' column for any additional expenses that are incurred in respect of support staff.

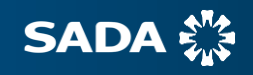

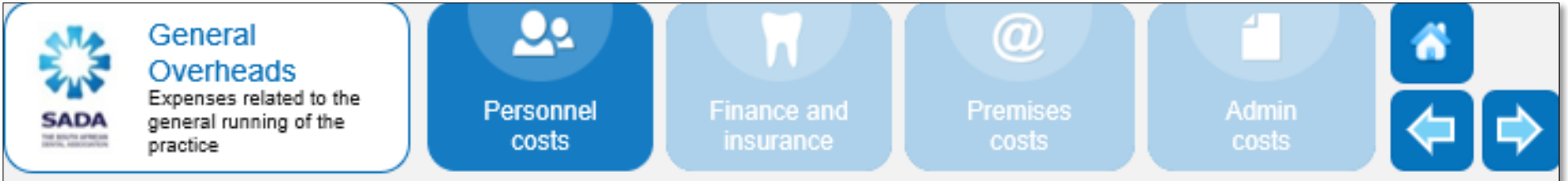

## **Input Period**<br>Per Month

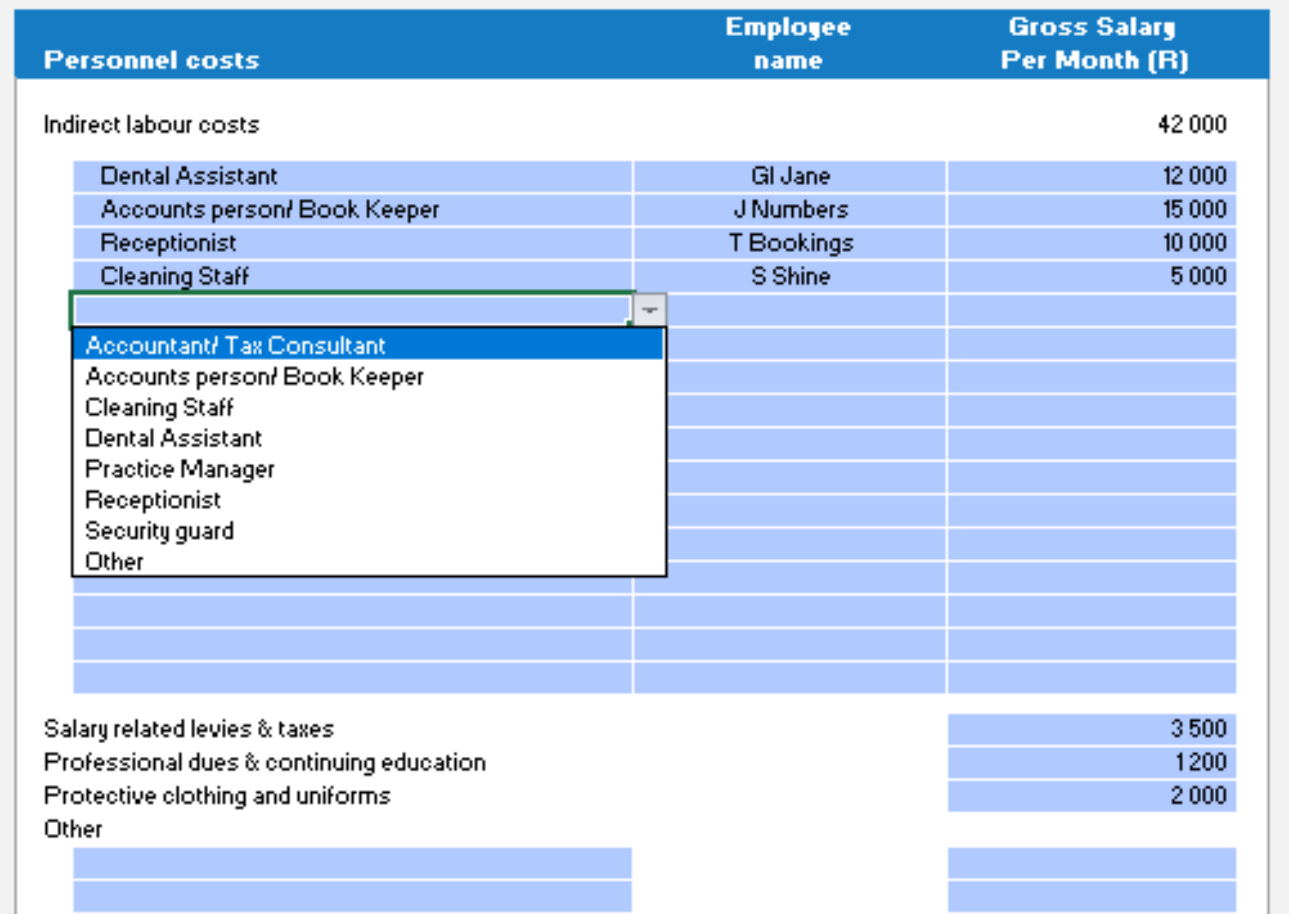

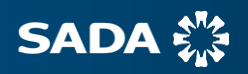

#### b) Finance and Insurance

- Again, select the input period as per month or per annum. It is recommended that one uses the "per annum" input for those expenses that are fixed for the entire year.
- Bank charges and interest: Refer to bank fees and payments made in respect of interest due;
- Credit card commission: the charge (including any applicable VAT), payable to a bank or Credit Card Company in return for it providing services under a Credit Card Agreement;
- Bad debt costs: estimated amounts to be written off in the case of non-payments by patients and/or funders;
- Practice risk insurance: this includes short term insurance of the building and building contents, vehicles and specified equipment;
- Malpractice risk insurance: Only included if the indemnity insurance payment is made by the practice. In the event of a multipractitioner practice where each practitioner pays their indemnity insurance individually, this payment should not be recorded in this field.
- Use ''Other'' for any other finance and insurance related costs not mentioned above such as HPCSA annual fees, BHF fees, etc.

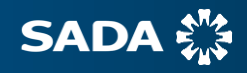

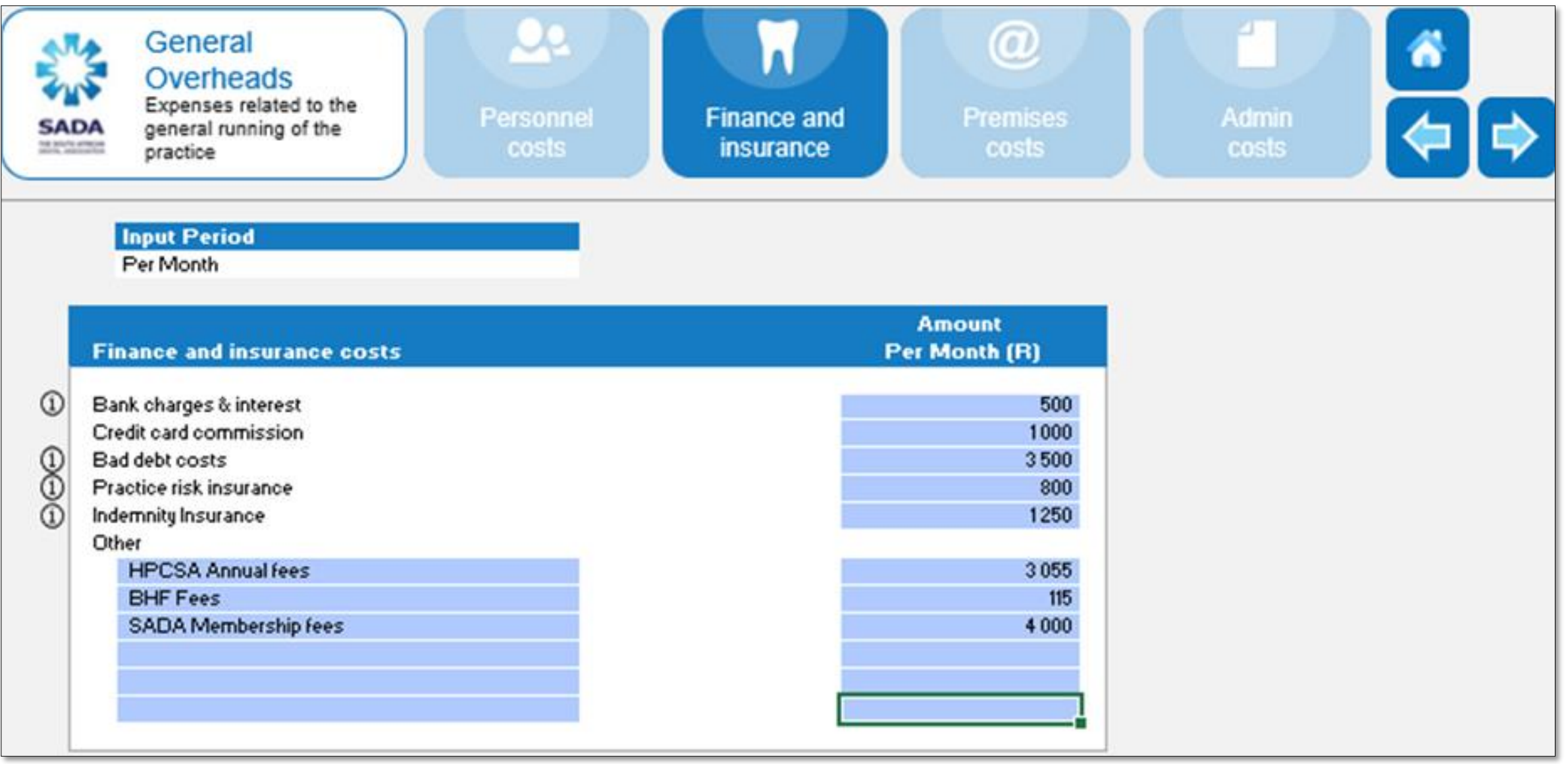

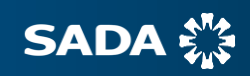

#### c) Premises Costs

- The third input under general overheads relates to premises costs. Again, the input period must be selected.
- Rental of space/loan repayment: As per the agreement with the landlord or bank;
- Building maintenance and repairs: e.g., repairs to a roof leak;
- Services: i.e., municipal services such as water and electricity, rates and taxes, refuse etc.;
- Medical waste removal: e.g., the incineration of used needles;
- Security, including armed response;
- Other, for any premises costs not mentioned above.

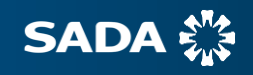

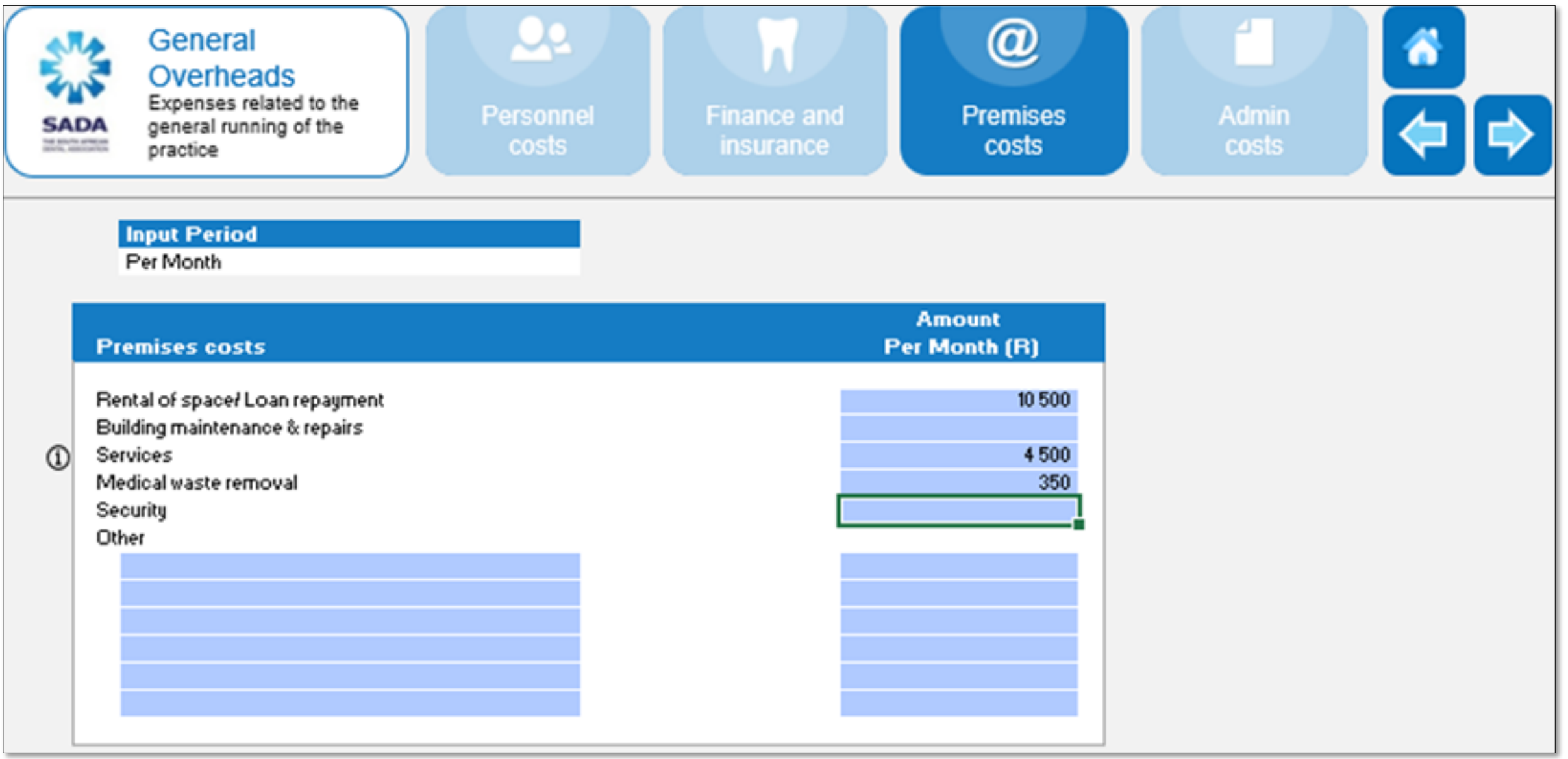

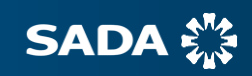

#### d) Admin Costs

- The final input on general overheads is admin costs. Select the input period.
- Accounting, audit and management fees e.g., fees payable to your accountant for the annual drafting of financial statements;
- Advertising and marketing e.g., advertising on social media sites;
- EDI and medical scheme administration fees, in respect of practice management software;
- Software licencing and support e.g., Microsoft Windows;
- Communication Costs e.g., SMS packages for reminding patients;
- **Legal expenses** e.g., costs of drawing up employment contracts;
- Postage and courier services e.g., if records are couriered;
- Printing and stationery;
- Transport costs;
- Use "Other" for those costs not mentioned above.

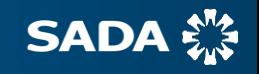

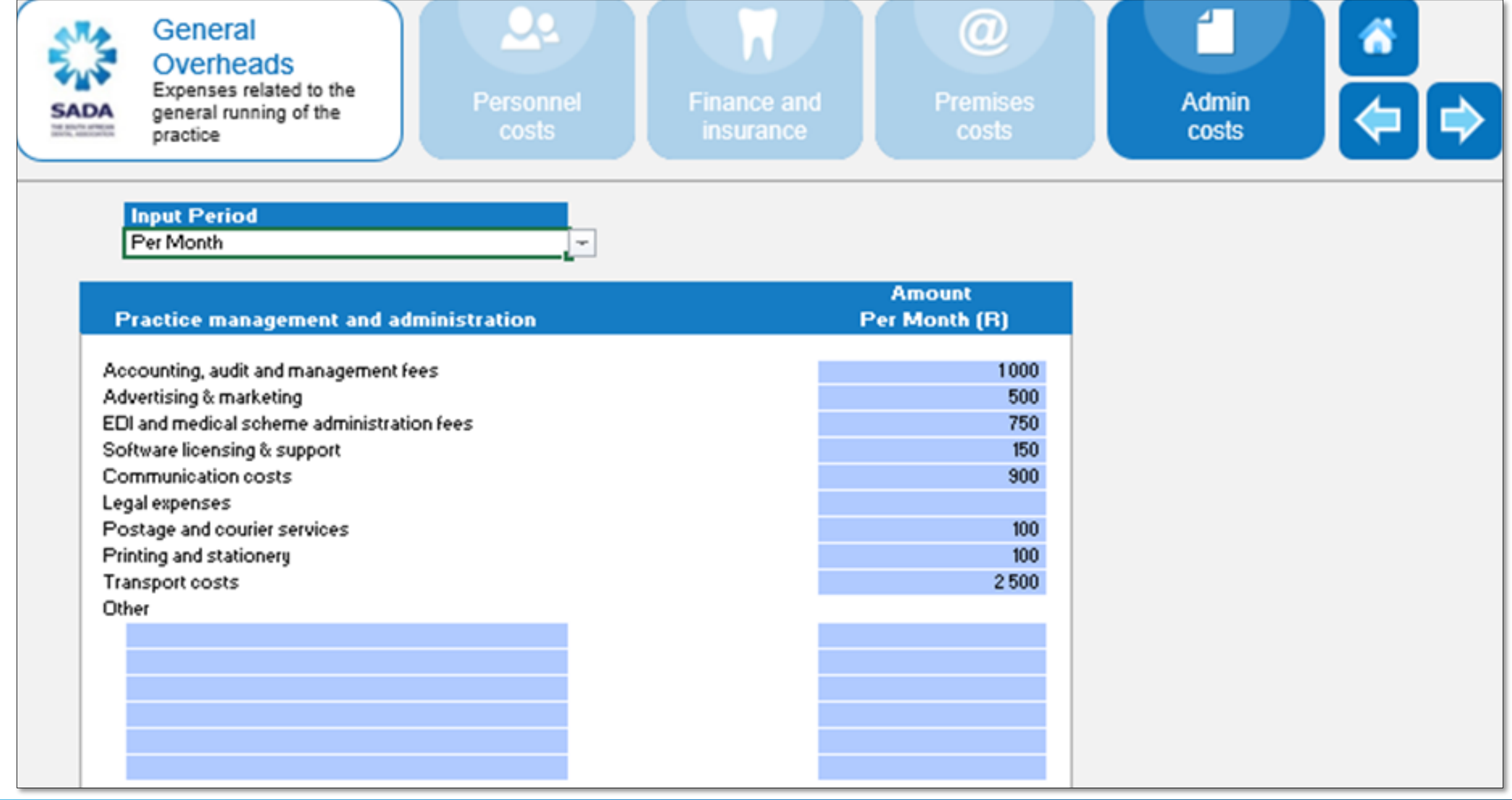

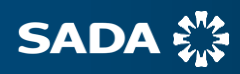

## **Inputs**

## Equipment i.e. the equipment directly involved in performing the procedure

- This section has been divided into:
	- Existing equipment
	- **Future capital expense**
- For existing equipment, select the input period as "per month" or "per annum." To account for the depreciation on existing equipment, either enter a single cumulative amount for depreciation or enter individual equipment items, their net book value and expected useful life in order for the tool to automatically calculate the depreciation amount per input period.
- Future Capital Expenses refers to specific equipment that you foresee adding to your practice in the current and following year. This could encompass furniture and fittings such as an additional dental chair, equipment for the surgery such a new autoclave and instruments such as new extraction forceps. To calculate the depreciation on future capital expenses, the unit cost (i.e., cost of the item), quantity purchased or expected to be purchased (how many of that item was purchased) and the expected useful life of the item (how long you foresee that item being functional) may be entered and the depreciation for the item will automatically be calculated as per the straight-line method. For example, if one pair of loupes purchased costs you R12 000, and you imagine its expected useful life to be 7 years, you enter that data and an appropriate depreciation value per month will be calculated by the tool.

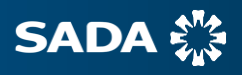

#### Individualized list of depreciation per item on existing equipment:

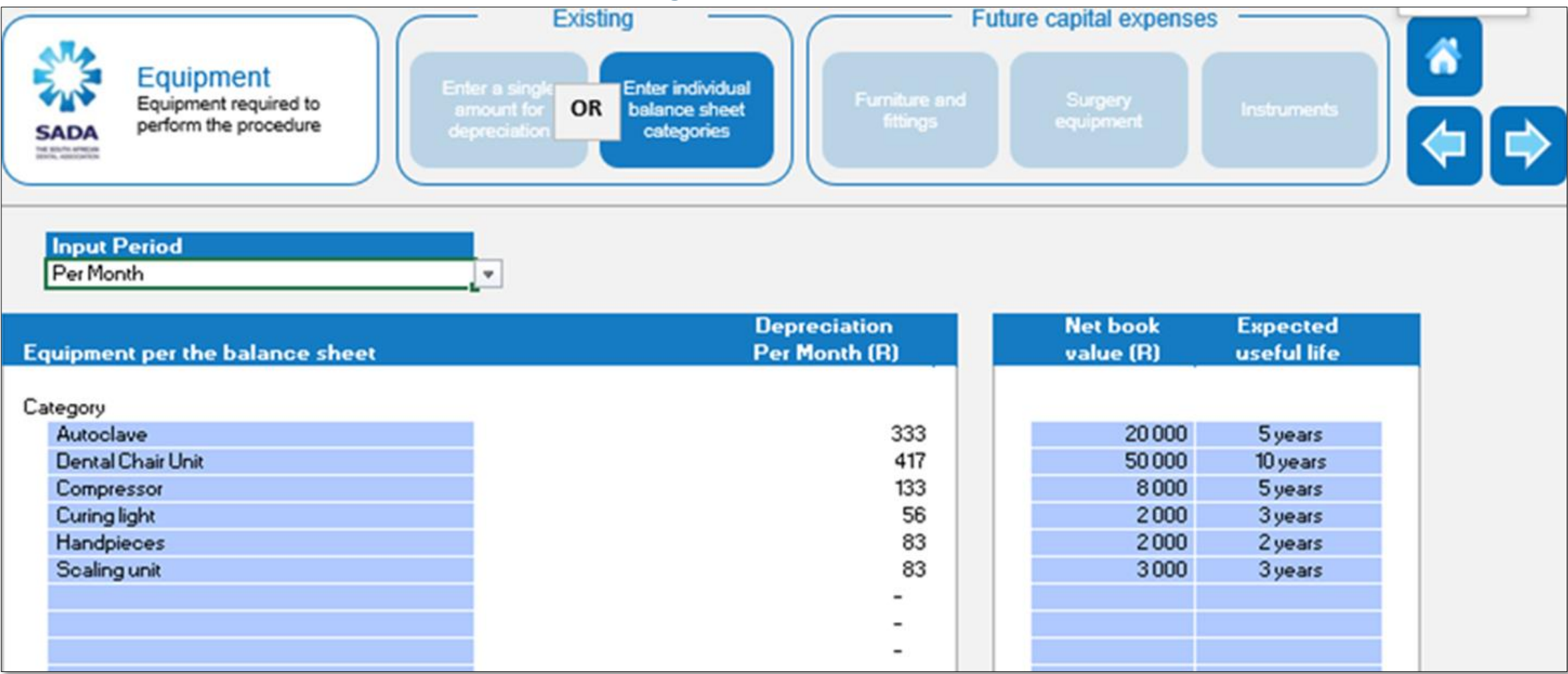

#### Future Capital Expenses:

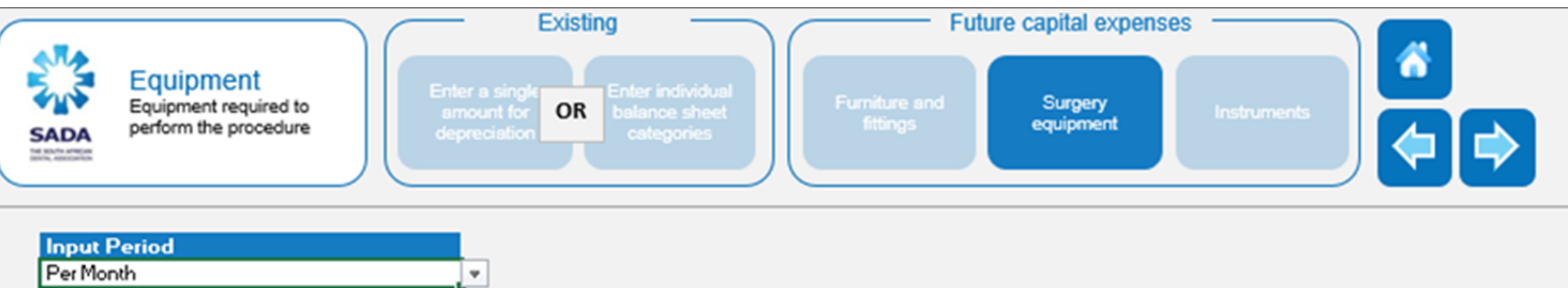

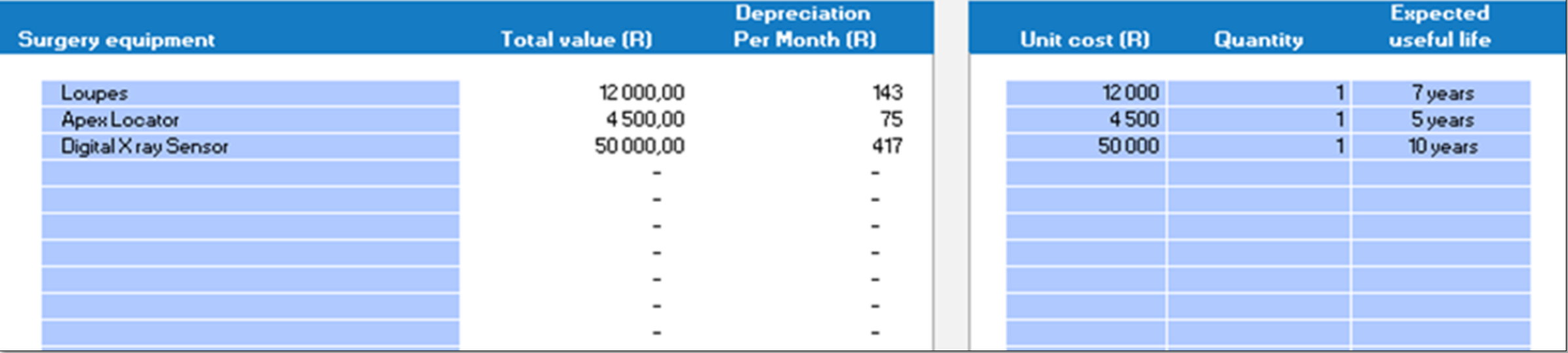

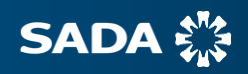

# Entering Inputs

## Direct Labour i.e., only staff involved in performing dental procedures

In direct labour, three categories are provided for on this sheet:

- 1) Permanent staff, which includes yourself if you are servicing patients as well as any other employee dentists, dental therapists or oral hygienists;
- 2) Temporary staff, an example of which could be if an oral hygienist employee is on maternity leave and another oral hygienist replaces her on a temporary basis;
- 3) Locum tenens which refers to a dentist, for example, who fills in for one of the permanent dentists for a period of 6 weeks or less.

#### Permanent Staff:

- Once the input period is selected, add the practitioner's name in the first column and select their discipline from the dropdown list in the second column. Select ''other'' for scopes of practice not mentioned such as an oral hygienist.
- Enter the staff members gross salary (i.e., basic salary including PAYE, bonus, pension, medical aid, etc) per month/annum as well as the number of hours worked per week.

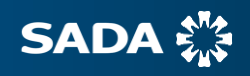

- When assessing productivity as a percentage, remember that this figure is an estimate of actual time spent doing clinical procedures on patients and does not include time spent during discussion with the patient on the treatment plan or informed consent or while one waits for the local anaesthetic to take effect. It also excludes the time when the chair and surgery are being cleaned. It is meant to be estimated as a reflection of time spent only on actual billable procedures.
- Next, one may enter the annual sick leave, annual and other leave (such as family responsibility leave) that the employee is likely to take Note: this is not the number of leave days that the employee is contractually entitled to. The number of public holidays in a year per employee should also be entered.
- Thereafter an average labour rate per min per permanent employee will be automatically calculated and saved by the tool i.e., the average costs that the practice incurs for every minute of procedures performed by that practitioner.
- Similarly, a conversion rate per minute will be calculated which essentially conveys the rand conversion factor per practitioner. This figure takes into account the labour rate plus overhead costs.

#### Temporary Staff and Locum Tenens

- For temporary staff or locum tenens, the input should be entered exactly as with a permanent staff member with the exception of the addition of the remuneration period (how often the locum is paid e.g., weekly or monthly), the salary to be paid per remuneration period and the length of employment i.e., the number of units of the remuneration period that the locum will be paid for.
- Similarly, an average labour rate per minute and a conversion rate per minute will be calculated and saved.

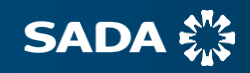

#### Direct Labour: Permanent Staff:

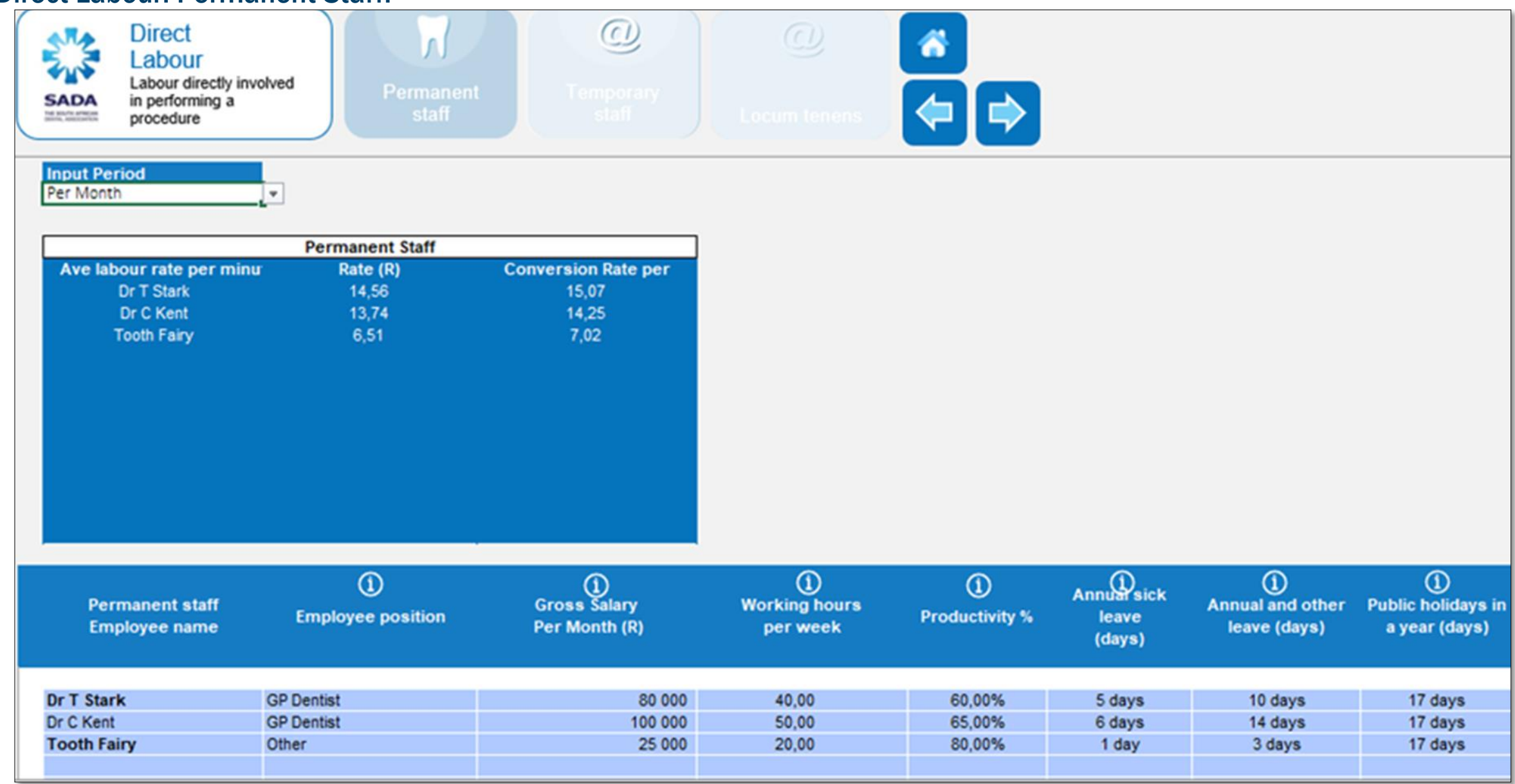

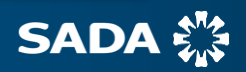

#### Direct Labour: Locum Tenens:

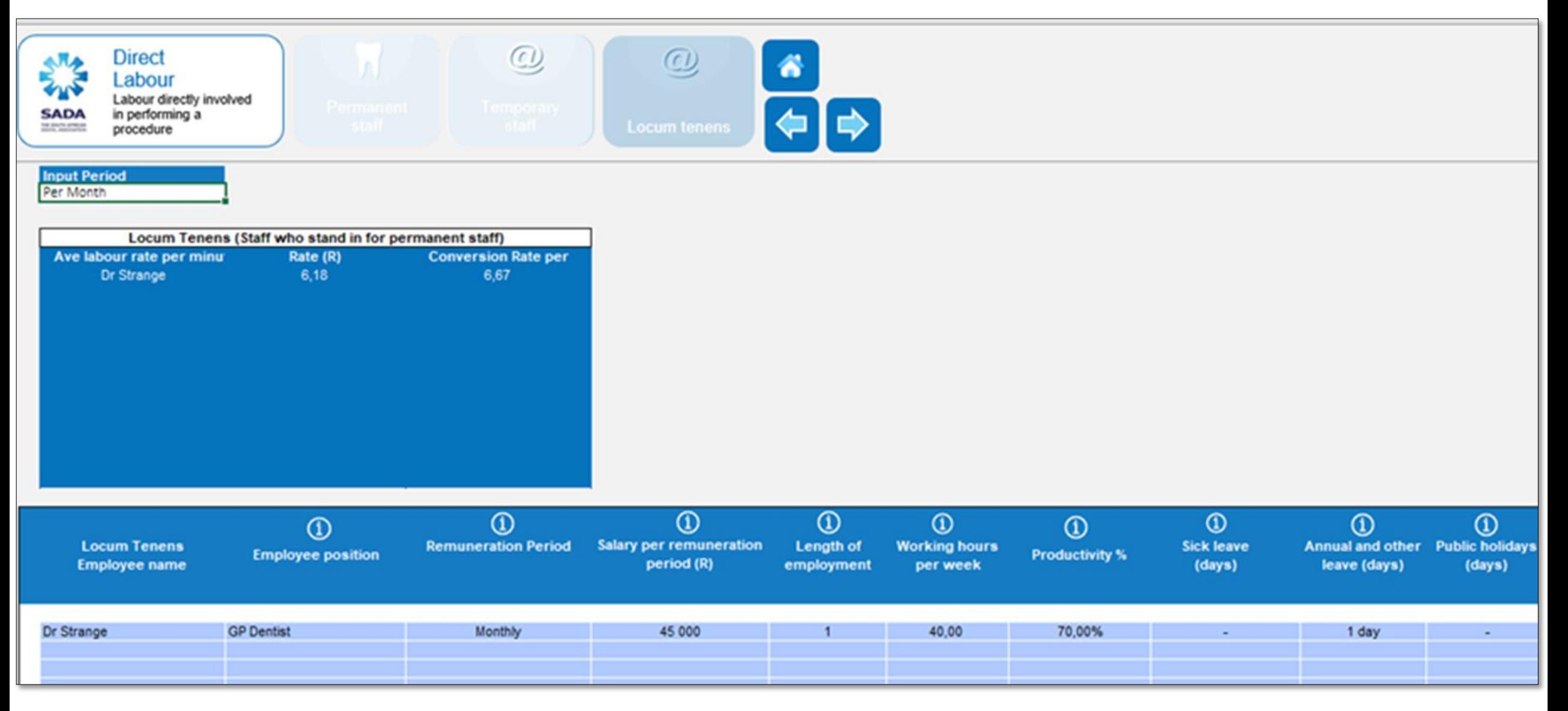

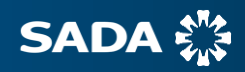

## **Inputs**

## Consumables i.e., only the items involved in the performing of a dental procedure

- The consumables input may either be entered as one total amount, or may be individualized once the input period has been selected. If they are entered on the itemised list, one may use the typical consumables list already provided and/or populate your own list.
- Common everyday consumables are listed under ''typical consumables'' while anything additional to that may be listed under ''other consumables'' where the unit quantity is defined as the volume of the item for e.g. 10ml of etchant. Decimal figures may be used if only a portion of a full product is used.

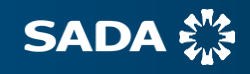

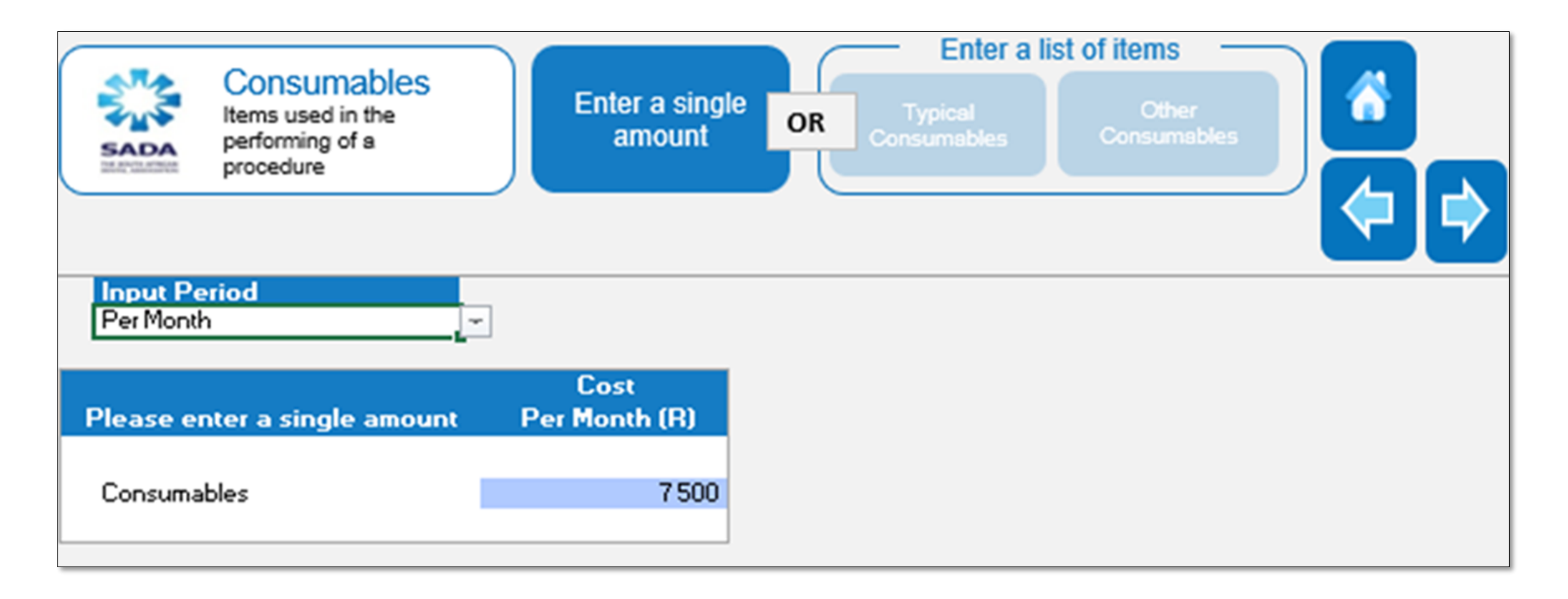

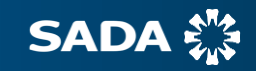

## **Inputs**

## Procedures i.e., those performed in the practice as differentiated by category of service, as in the SADA Dental Codes

- Each sub category is differentiated according to category of service as per the SADA Dental codes.
- Data may either be entered by selecting the relevant category OR by clicking on "enter procedure code" and then entering the code.
- Provision has been made for up to 10 practitioners.
- Once the input period is selected, select each category of service and indicate how many of each procedure have been performed for that month or year.
- The ''independent procedure value'' refers to the average fee charged for a particular procedure. This may or may not be linked to medical scheme reimbursement rates or private fees, depending on the fees charged by the practice.
- The relevant practitioner's name should then be selected from the drop-down list.
- The tool with then automatically populate the practitioner's discipline, the previously calculated practitioner's labour rate per min in Rands as well as the newly calculated Labour cost per procedure. The labour cost per procedure refers to the average cost to the practice for each procedure performed.

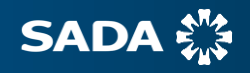

#### Procedures entered for the month by category of service:

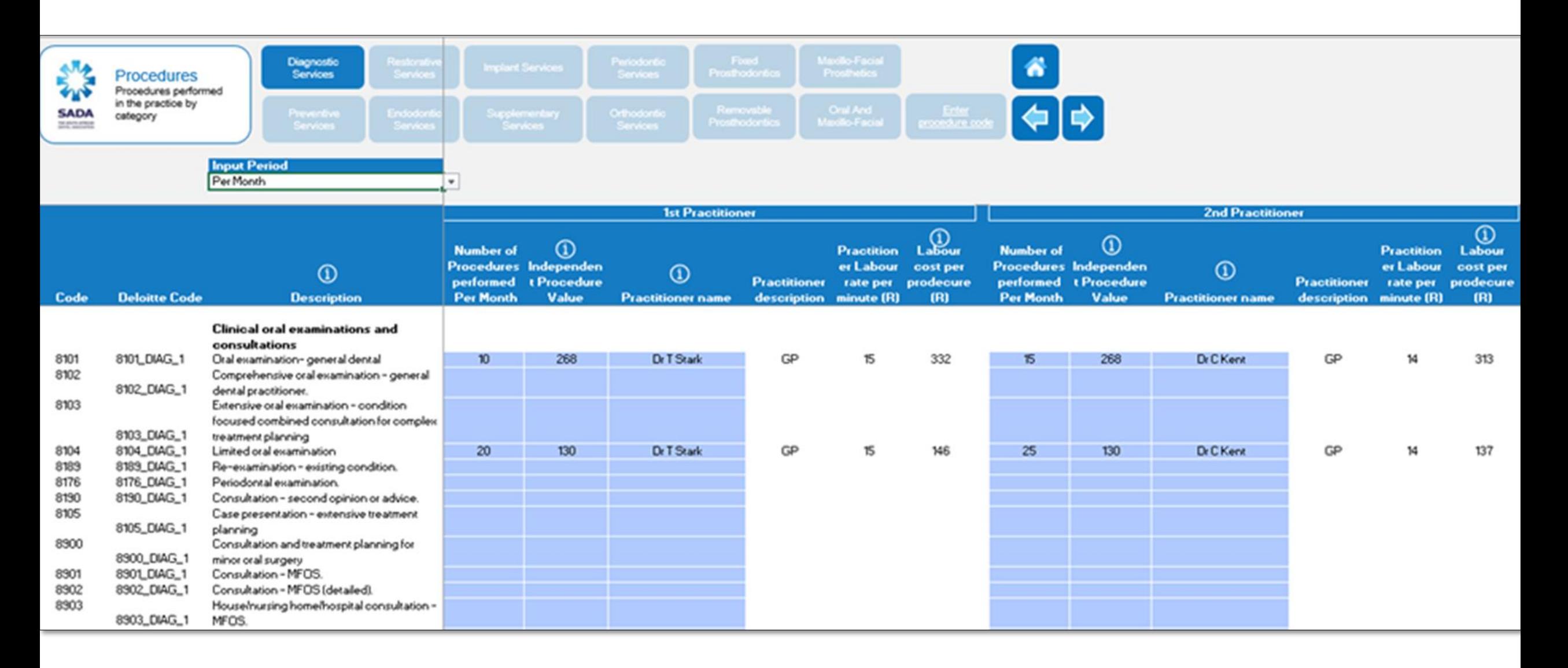

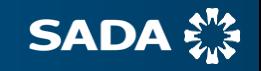

## Direct Materials i.e., to provide for listed dental direct materials provided by the practitioner

- Once the input period is selected, enter the relevant number of times each dental materials code was billed.
- Since some dental materials such as sutures are purchased in a pack containing more than one, divide the total cost of the item by the quantity in the box to obtain a unit cost. The tool will then calculate the total fee earned per direct material code.
- Enter a quantity and appropriate amount for the handling fee i.e., the cost involved in ordering the direct material, receiving the order, storage of the item, etc.

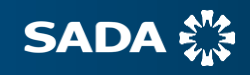

#### Direct Materials used for the month concerned:

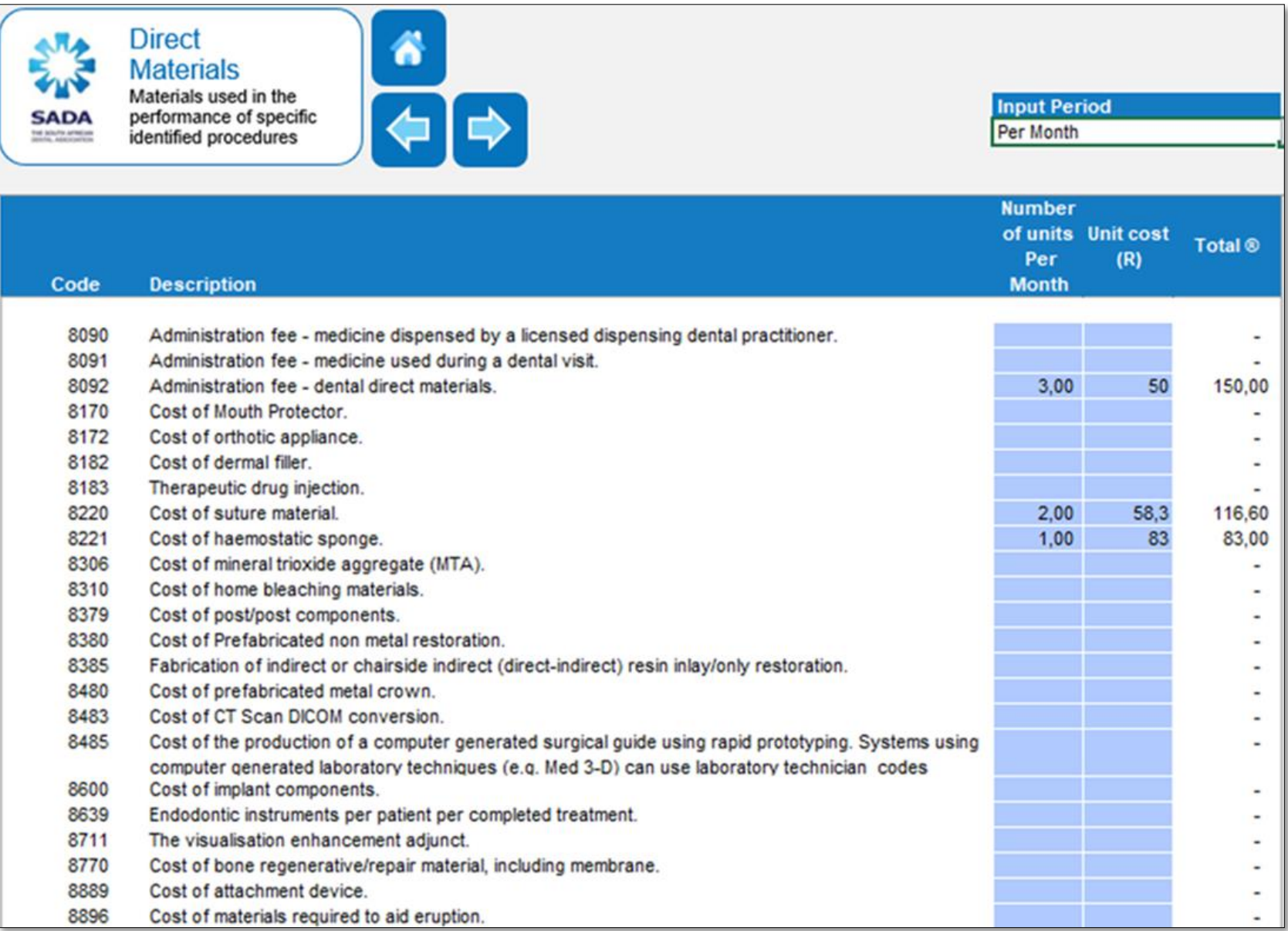

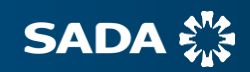

# **Outputs**

## Cost Summary i.e., a summation of results of all cost input categories

- The Cost Summary provides an overview of all the costs incurred by the practice per category of data inputted.
- This includes the labour cost per month/annum per category of service whereas the second input i.e. the Procedure Cost Summary, provides the practitioner with an overall view of how much the cost is to the practice to perform a certain procedure.

### Procedure Cost Summary i.e., a summary of the labour costs per provider for each procedure code

• This provides the practitioner with an overall view of how much the cost is to the practice to perform a certain procedure.

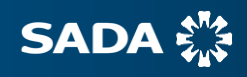

### Cost Summary for the month:

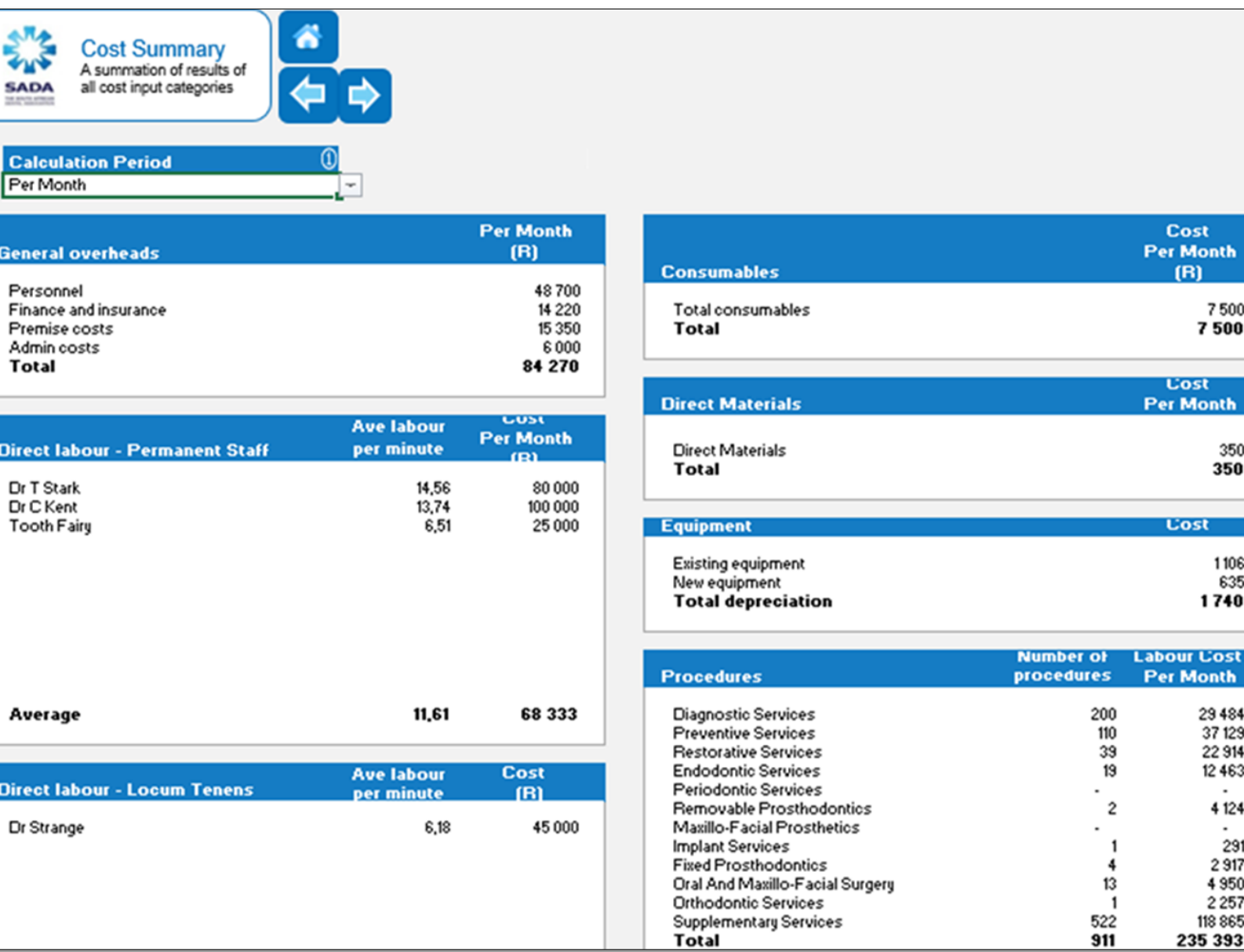

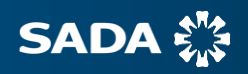

#### Procedure Cost Summary for the month:

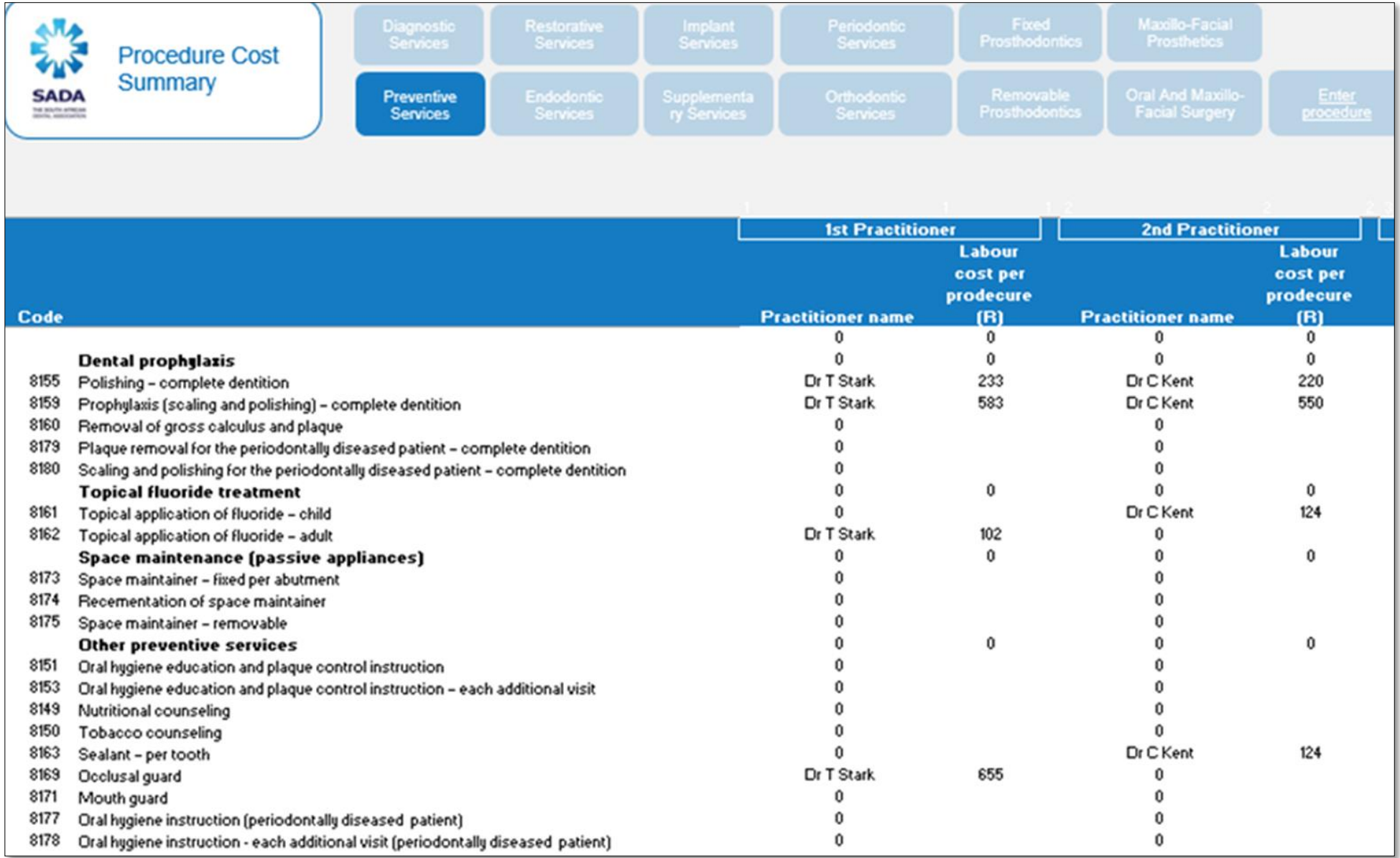

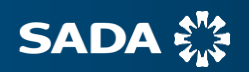

# **Outputs**

## Revenue Summary i.e., a complete summary of total income earned per category of service and from direct materials used

- The Revenue Summary provides the practitioner with a summary of how much gross income was earned per category according to the fees that he/she charged for procedures.
- It also provides the fees earned when billing patients or schemes for the cost of listed direct materials as well as their respective handling fees.
- Once the calculation period has been selected one would need to select the "Procedure Value Source".
- This determines whether the revenue generated from the practice will be based on independent values either as determined by the practitioner on an individual basis (private fees) or based on medical scheme reimbursement rates, OR whether these values will be based on RVU study values applied to the practitioner's actual practice costs as provided.
- The revenue summary will then provide a summation of all results and revenue generated for procedures and direct materials, based on the procedure value source selected.

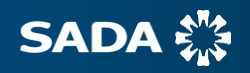

#### Revenue Summary comparison between medical scheme rates (left) vs RVU study values (right):

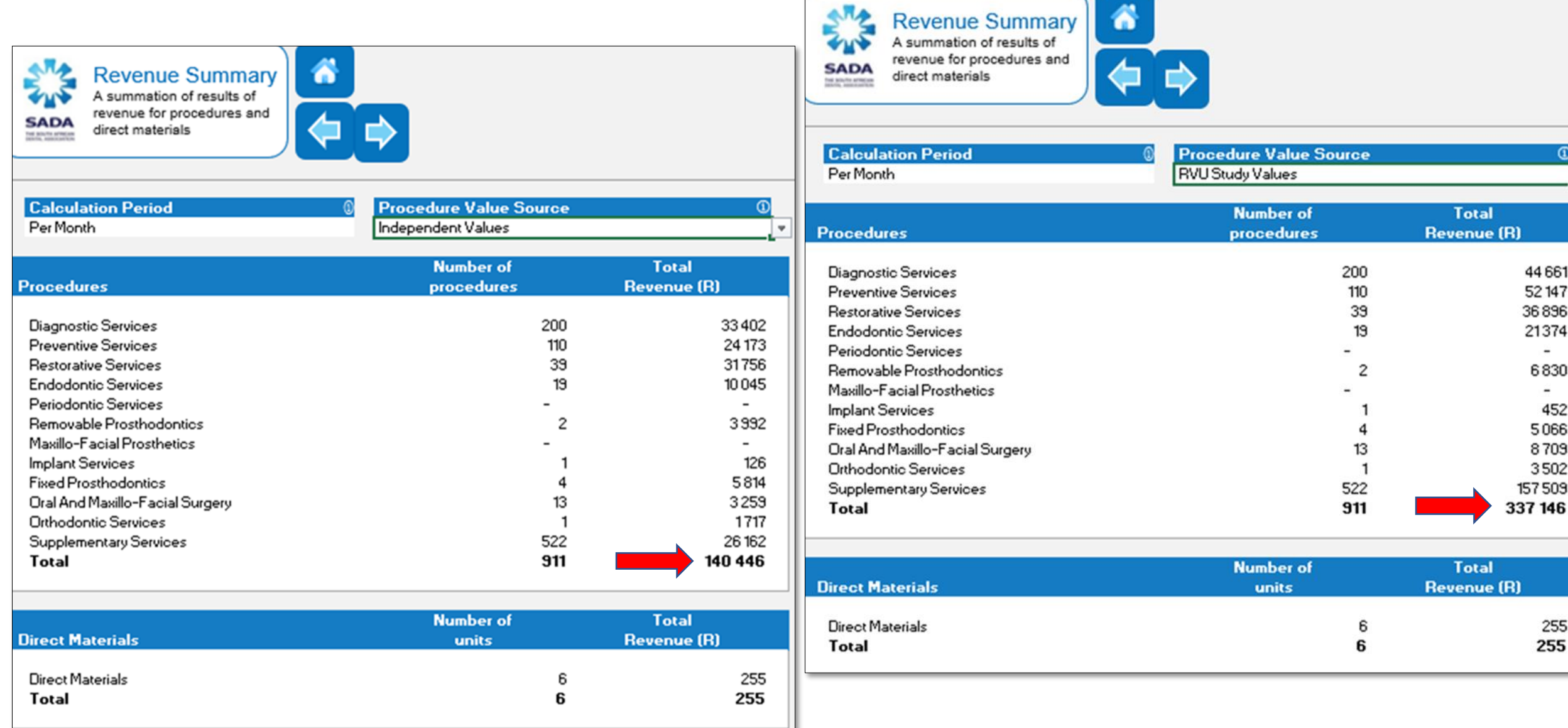

**SADA SALL** 

# **Outputs**

## Profit Summary i.e. a final summary of the total revenue earned and the cost components with the resulting profit or loss

- The profit summary provides an overall summation of:
	- $\checkmark$  the income received from procedures and direct materials;
	- $\checkmark$  the costs incurred by the business as a result of the various expenses inputted;
	- $\checkmark$  the resulting profit or loss.
- It allows the practitioner owner to obtain a holistic view of the financial position of the practice.
- One must ensure that the calculation period for both the previous revenue and cost summaries are the same i.e., per month or per annum.

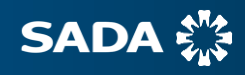

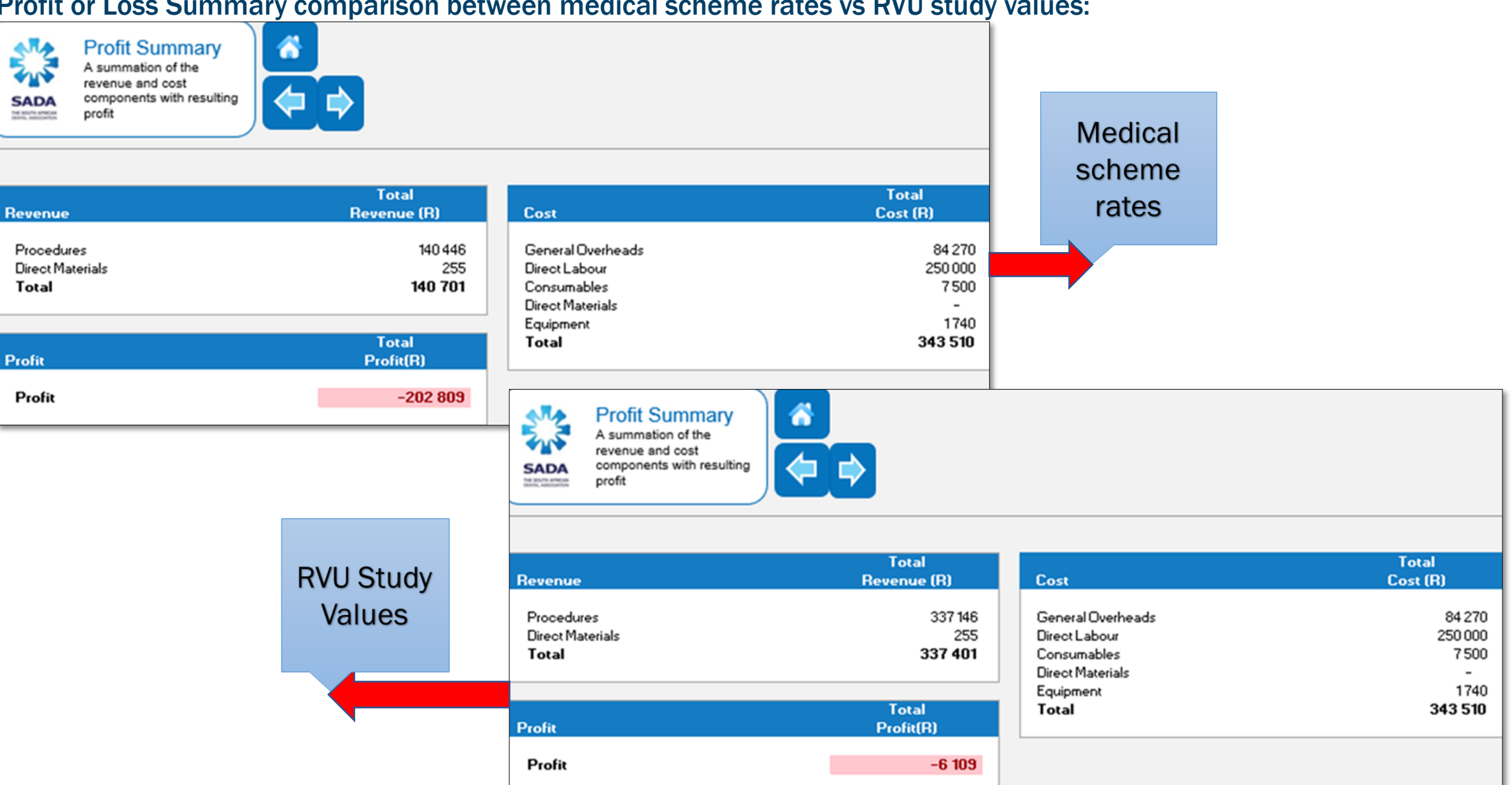

#### Profit or Loss Summary comparison between medical scheme rates vs RVU study values:

**SADA %** 

## RVU Summary i.e., a summary of the RVU values for procedures

- The RVU Summary provides an overview of the RVU values per procedure, based on the SADA RVU Study, as per ones practice inputs.
- The ''Return on investment'' button, indicated by an equals sign, is the expected percentage return that you, as a business owner, foresee making when taking into account the risk and capital outlay to run your business. This percentage can be likened to the interest you would have earned if the same capital were invested elsewhere for e.g., in a bank account, on the stock market, buying property, etc. This value should not be confused with your salary – the salary should be accounted for under ''Direct Labour''.
- The RVU summary provides the fee that you, as a practitioner, should be charging your patients per procedure code taking into account your individual practice expenses and incomes in order to reach your expected return on investment.
- The amount is calculated as the product of the individual rand conversion factor determined for your practice and the SADA RVU per code.
- As the return on investment changes, so does that practitioners rand conversion factor and therefore the fee that is recommended to be charged.

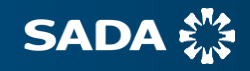

### RVU Summary for the period concerned:

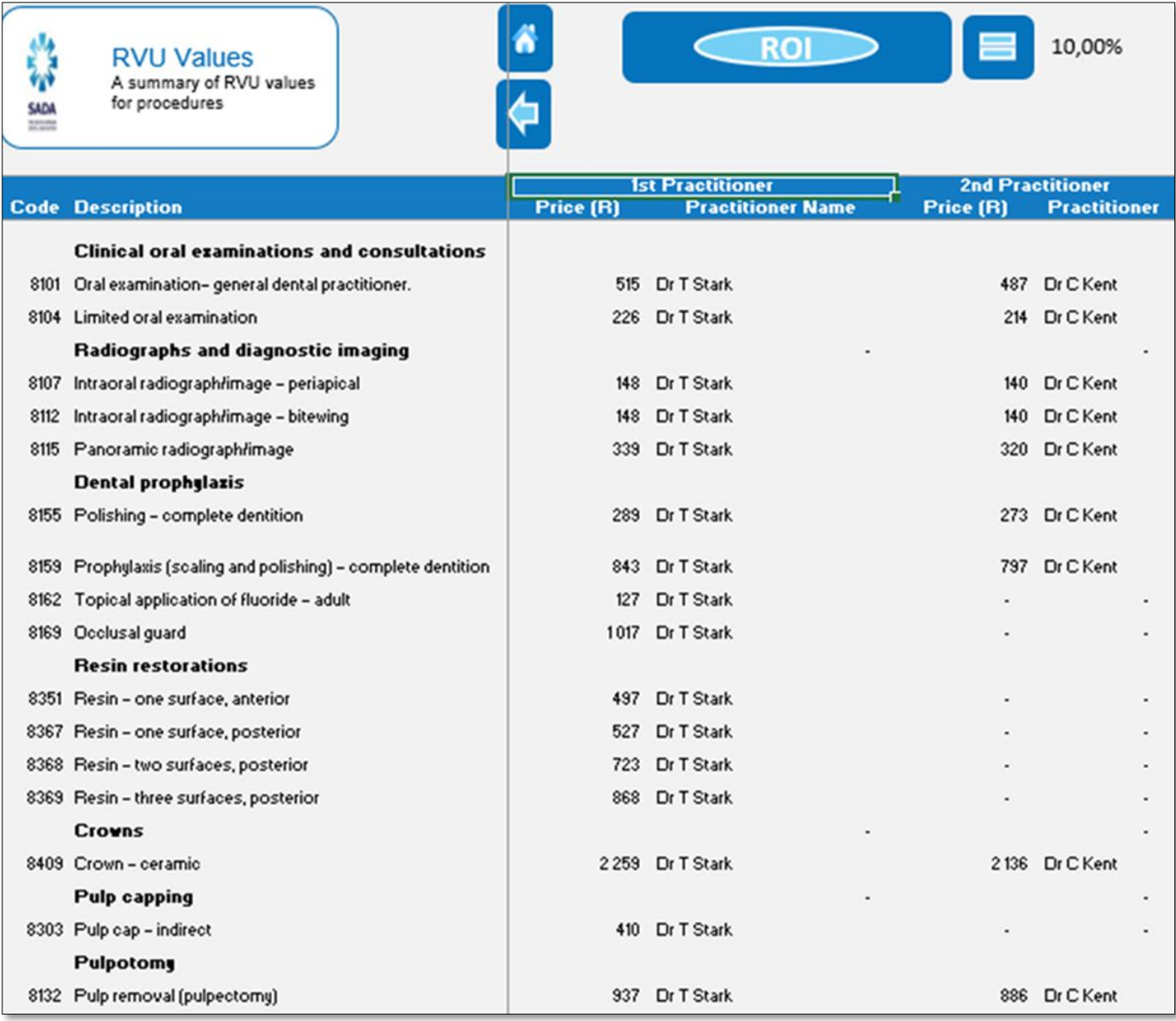

**SADA SEE** 

- The D-Calc<sup>TM</sup> tool is not intended to replace financial statements it is used as a guide for the setting of fees individual to one's own practice taking into account unique practice costs and expected return on investment.
- Practitioners may use the fees provided as a guideline according to the location of their practice, patient base and what they envision as a fair remuneration.
- Members may report errors discovered in the D-Calc<sup>TM</sup> tool to Dr T Parbhoo at [clinical@sada.co.za.](mailto:clinical@sada.co.za)
- For those practitioners that operate or own more than one practice, they will unfortunately be required to utilize one D-Calc<sup>™</sup> tool per practice due to the variability in expenses and costs per practice. This is encouraged to ensure that the most scientific results are obtained.

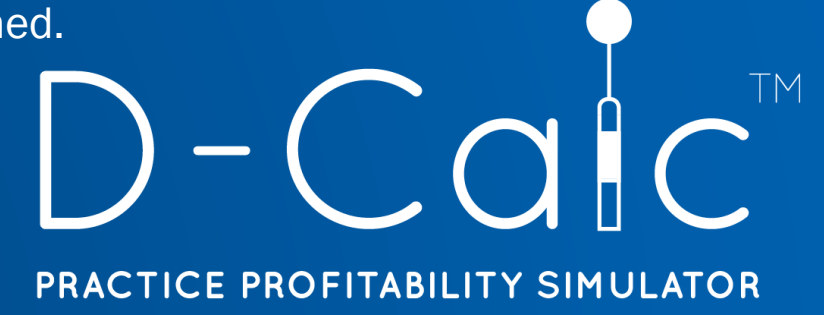

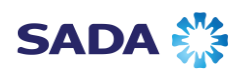